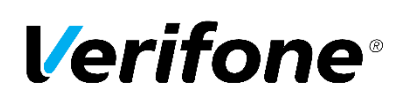

## UPPSETNING Á WI-FI VX680 VX690

Til þess að posinn geti haft samskipti við netið, verður þú að slá inn WLAN / Wi-Fi upplýsingar í posanum. Fylgdu leiðbeiningum hér fyrir neðan.

- 1. Velja "Aðgerðir" svo "Fleiri" á skjánum á posanum
- 2. Velja "Net" neðst til vinstri.
- 3. Stimpla inn "Lykilorð söluaðila"
- 4. Velja "Wi-Fi"
- 5. Velja "Skanna". Posinn mun nú skanna sýnileg net sem posinn styður.
- 6. Veldu viðeigandi net.
- 7. Næst er að velja "Password", Hægt er að velja "Mask" til að sýna lykilorð

Slá inn númer og bókstafi sem á að nota, passa þarf að nota hástafi og lágstafi þegar við á. Hægt er að skipta á milli hástafa og lágstafa á lyklaborði posans með því að ýta aftur á sama hnapp (Sjá mynd).

**Bókstafir og sértákn.**

Þegar slegið er inn lykilorð á Wi-Fi neti þarf að slá inn stafi og sértákn með því að nota hefðbundnu tölustafina á posanum.

T.d. þegar velja þarf stafinn "A", þá er stutt á hnappinn með tölustafinn "2" Ýta þarf tvisvar sinnum til að fá "A", til að velja stafinn "B" þá þarf að ýta þrisvar sinnum á tölustafinn "2" og svo framvegis. Stafirnir og sérstafir á posanum eru listaðir eins og á myndinni.

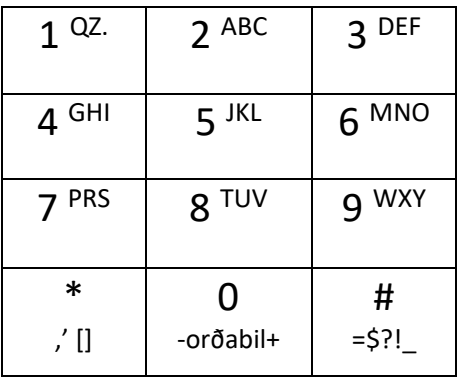

Vista þarf lykilorðið þegar búið að slá það inn. Í glugganum "Edit Wi-Fi" velja "Vista". Algengast er að setja inn lykilorðið sem er að finna aftan á beininum (router).

- 8. Velja "vista" til að vista netupplýsingar
- 9. Posinn sýnir samband á skjánum lengst uppi til hægri.
- 10. Síðan er farið aftur á aðalskjá með því að ýta fjórum sinnum á rauða hnappinn á posanum.

Þegar búið er að vista lykilorð einu sinni er auðveldlega hægt að færa sig yfir á t.d. GPRS eða BT og síðan aftur yfir á Wi-Fi. Sjálfvalið Wi-Fi lykilorðið er vistað undir "Geymdir prófílar". Einnig er hægt að sjá ef fleiri en eitt netlykilorð sem hefur verið vistað undir "Geymdir prófílar".

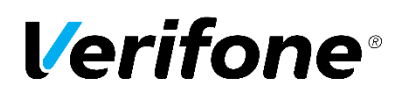

## WI-FI SETUP VX680 VX690

To connect the terminal via Wi-Fi you must enter the WLAN / Wi-Fi information to terminal. Follow the instructions below.

- 1. Press "Operations" and "More" on the screen
- 2. Press "Network" in the lower left corner
- 3. Enter your merchant password
- 4. Select "Wi-Fi"
- 5. Select "Scan"
- 6. Choose the network to connect from the list
- 7. Enter the password for the network. It is possible to un/mask the password for easier entry. Numbers and letters can be entered by repeatedly pressing a key on the keyboard. Wi-Fi password is case sensitive

**Letters and special characters:** When entering Wi-Fi network passwords, the number keys on the terminal must be used.

To enter A, press the 2 button twice, three times for B, etc. Letters and special characters are listed as on the picture.

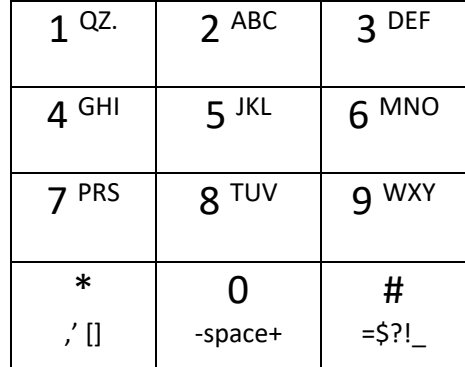

- 8. Press "Save" to store the settings.
- 9. The Wi-Fi symbol should appear in the upper right corner.
- 10. Press the red button (repeatedly) to return to the main screen

When Wi-Fi has been saved you can easily switch over to GPRS or BT connection then connect again to the same Wi-Fi address under "Stored profiles"